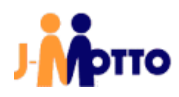

# J-MOTTO グループウェア ユーザー登録マニュアル

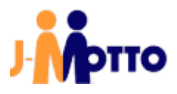

# 目次

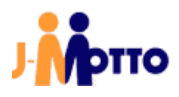

# ● J-MOTTO ユーザーの登録

J-MOTTO サービスのご利用に際して、まずは管理者権限を付与されたユーザーによる J-MOTTO ユーザー の登録が必要となります。

ユーザーの登録には 2 通りの方法があります。各ユーザーを個別に登録する方法と、一覧をインポートするこ とで複数のユーザーを一括で登録する方法です。

本書では、ユーザーを登録する際に使用する管理者権限と、2 通りのユーザー登録方法の手順について説明 します。

### <span id="page-2-0"></span>1. 2 種類の管理者権限

グループウェアをご利用頂く上で、管理者権限は大まかに下記の 2 種類が存在します。 2 つの管理者権限はそれぞれ独立して機能し、相関関係はありません。

### ① 会員情報管理の管理者権限

会員情報管理の画面にログインし、ユーザーの追加や削除、編集を行うことが可能です。 その他にも、契約情報の照会や新規オプションのお申込み等を行うことが可能な権限です。 ①の管理者権限を持つユーザーが、会員情報管理から権限を付与します。

### ② グループウェアの管理者権限

管理者設定アイコンが表示され、管理者用のメニューから各種設定を行うことが可能です。 各種アクセス権の設定や、グループウェア上のユーザーやデータの削除を行うことが可能な権限です。 ②の管理者権限を持つユーザーが、グループウェアから権限を付与します。

各ユーザーに付与される権限は、下表の通り 4 例となります。

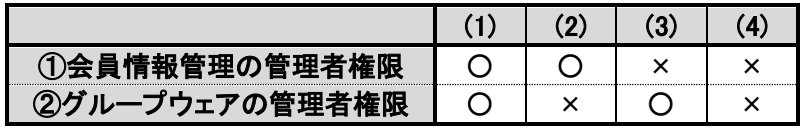

社内で J-MOTTO サービスの担当者を務めている方は、(1)のユーザーのように①と②の両方の権限を付与さ れている場合が多いです。

(2)と(3)のユーザーはどちらか片方の管理者権限を付与されており、会員情報管理上の操作か、グループウェ ア上での設定変更の一方を社内で許可されている方となります。

(4)のユーザーはどちらの権限も付与されておらず、グループウェアを利用する一般権限の方です。

サービスご利用開始時にお客様にお渡しするユーザーID「00001」のユーザーは、どちらの管理者権限も付与さ れた(1)のユーザーとなります。

J-MOTTO のユーザー登録は、①会員情報管理の管理者権限を使用して行います。

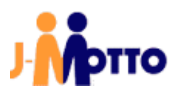

J-MOTTO ユーザー登録マニュアル<管理者向け>

# <span id="page-3-0"></span>2. 会員情報管理画面からのユーザー登録(個別)

J-MOTTO を初めてご利用する場合を例に、ユーザーを個別に登録する手順を説明します。 沢山のユーザーを一度に作成する場合は、「3.会員情報管理画面からのユーザー一括登録」をご参照ください。 グループウェアの運用開始後等に、少人数のユーザーを追加する際に本項をご参照ください。

2.1. J-MOTTO ホームページ[\(www.j-motto.co.jp\)](http://www.j-motto.co.jp/)にアクセスし、画面上部の ログイン をクリックします。

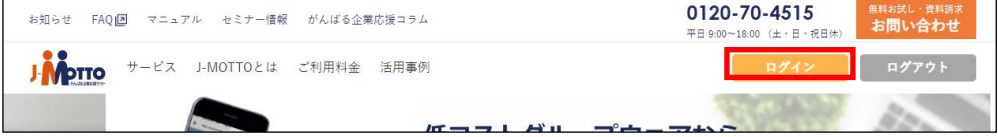

2.2. (※) 会員情報管理 ボタンをクリックします。

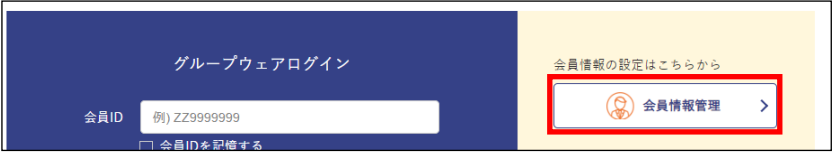

2.3. 全員ID 、ユーザーID マスワードを入力し、ログインボタンをクリックします。

※ 各項目についてはお手元の「ID・パスワード通知書」、もしくは「ID・パスワード通知メール」を参照し、入力 してください。

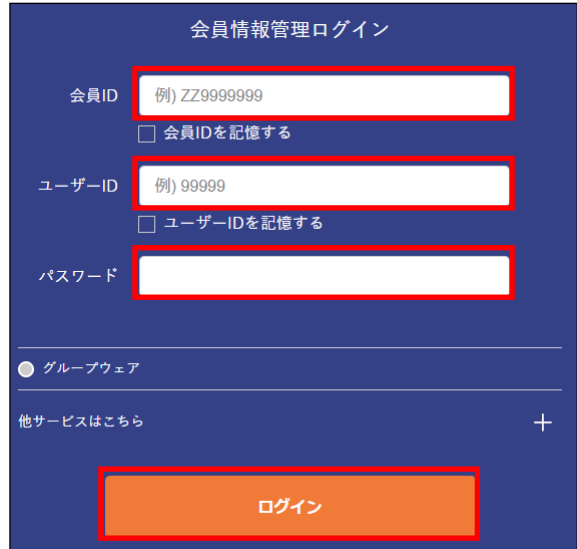

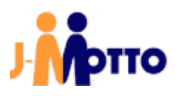

2.4. 初回ログイン時は、パスワード変更画面が表示されます。 現在のパスワード、新しいパスワード(確認用)の三箇所を入力し、変更ボタンをクリックします。 ※ 現在のパスワードは、22項で入力したパスワードと同一です。

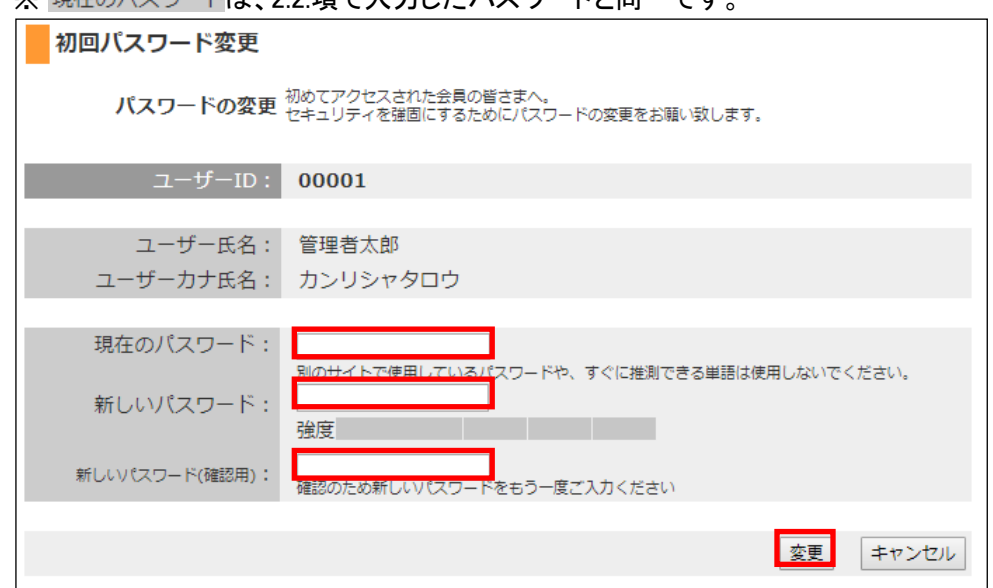

2.5. | 次へをクリックします。

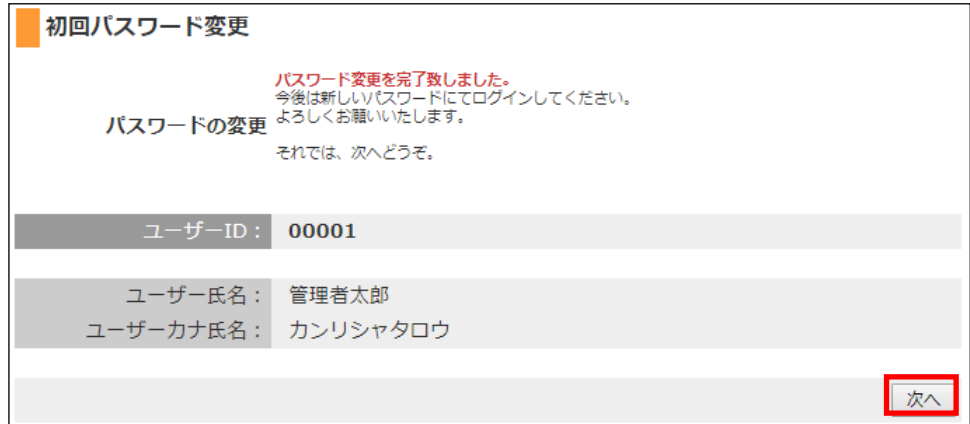

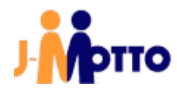

2.6. 画面左部のメニューより、[ユーザー情報]→[ユーザー情報一覧]→[+ユーザー新規登録]の順にクリックしま す。

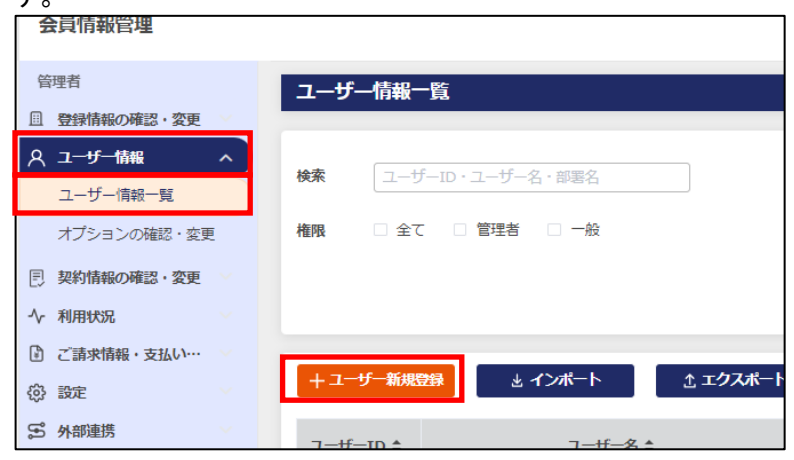

2.7. 登録内容を入力し、[更新]ボタンをクリックします。

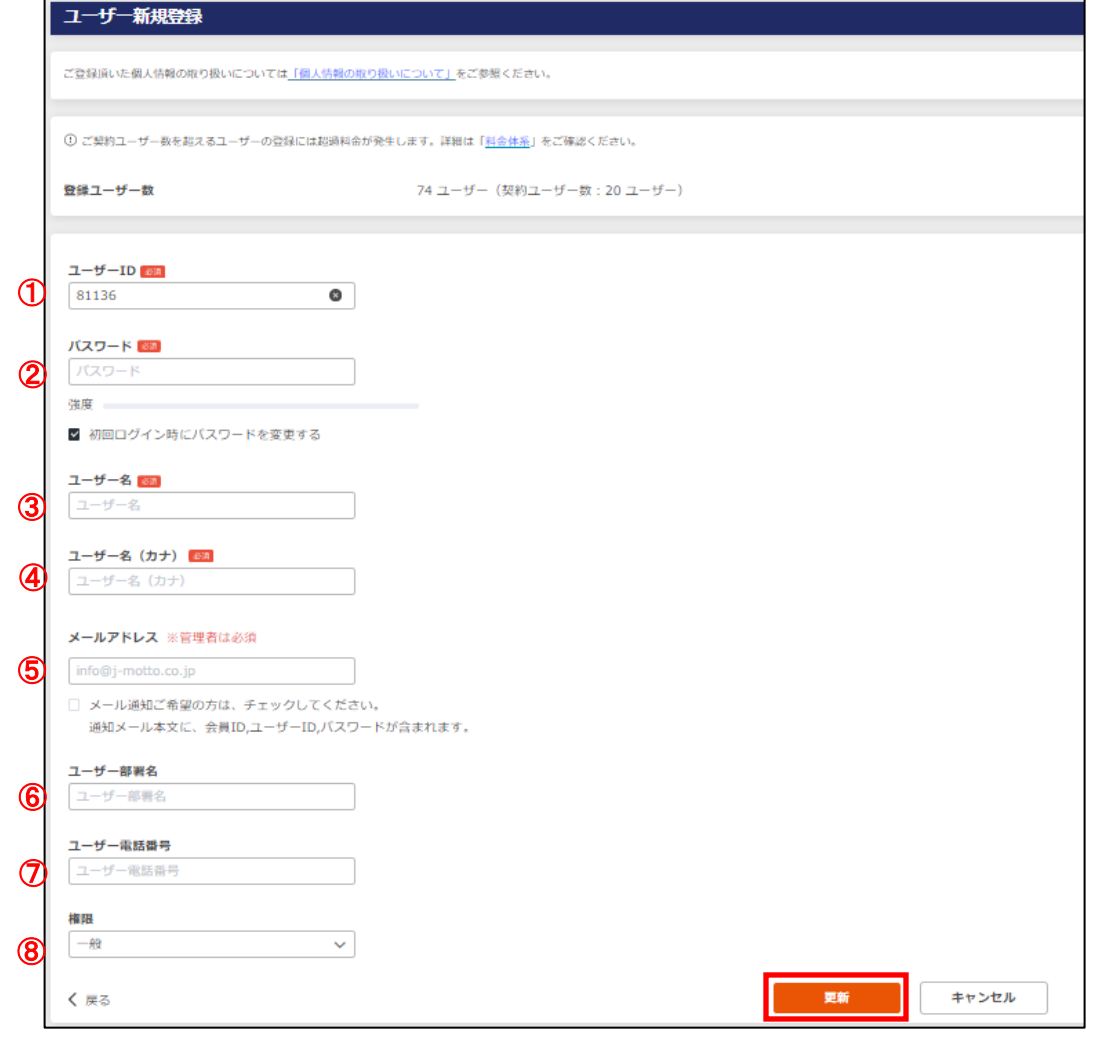

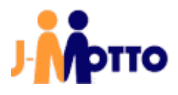

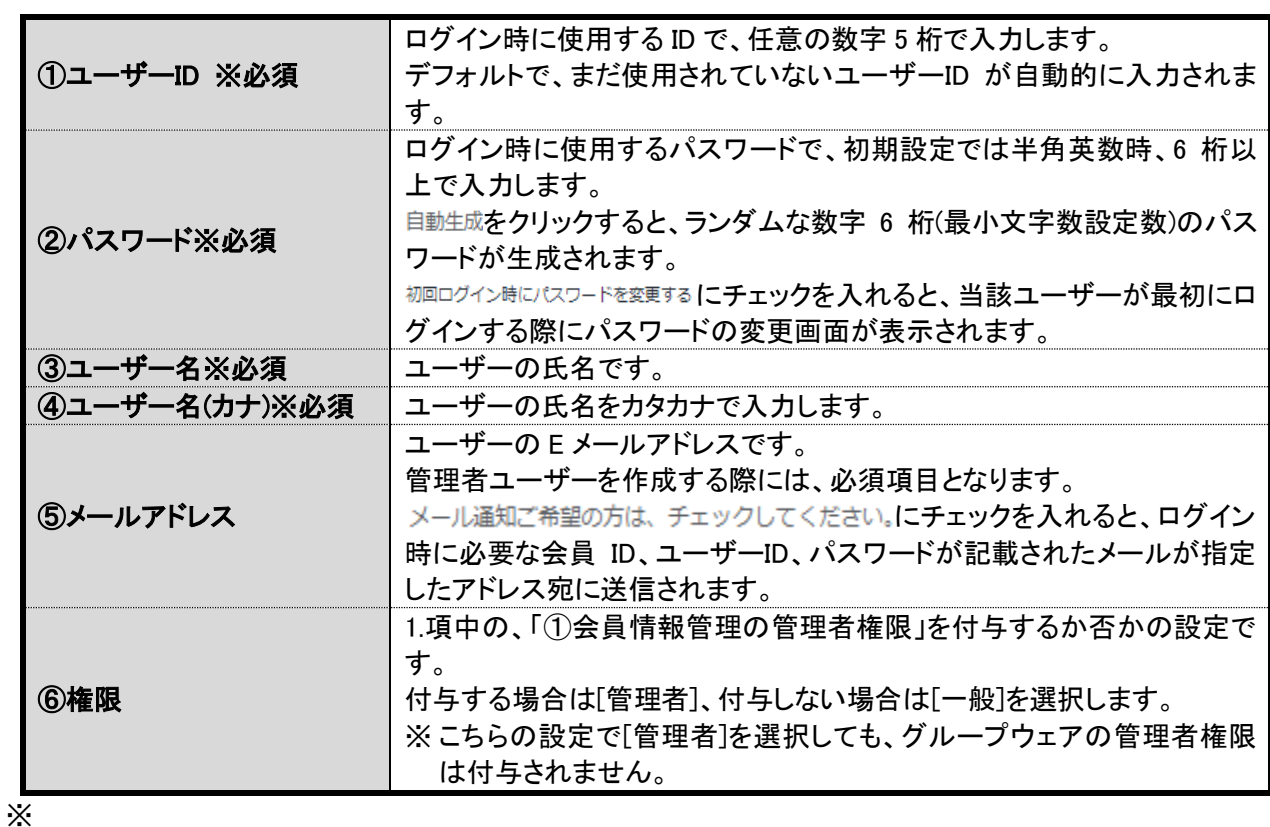

2.8. ユーザー登録が完了すると、画面上部に下図のメッセージが表示されます。  $\times$ 

● 登録しました

ユーザー登録完了後、10~15 分程でグループウェア上に作成したユーザーが反映されますので、確認をして ください。

以上で、「2.会員情報管理画面からのユーザー個別登録」は完了です。

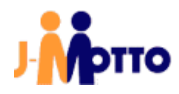

# <span id="page-7-0"></span>3. 会員情報管理画面からのユーザー登録(一括)

CSV のユーザー一覧ファイルを作成し、ユーザーを一括で登録する手順を説明します。 サービス利用開始時等、多くのユーザーを登録する際に本項をご参照ください。

- 3.1. 会員情報管理にログインします。 ログインの手順は、2.1.~2.4.項をご参照ください。
- 3.2. 画面左部のメニューより、[ユーザー情報]→[ユーザー情報一覧]→[インポート]の順にクリックします。

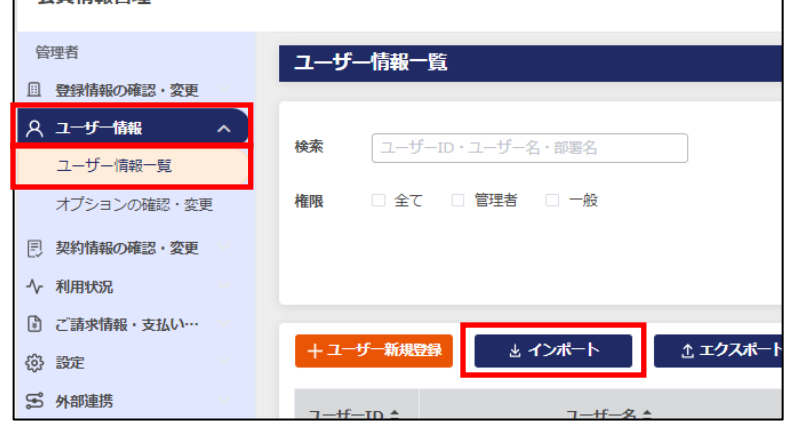

3.3. インポート時に使用するユーザー一覧ファイルは、サンプルを編集して作成してください。 サンプルファイルをダウンロードをクリックし、任意のフォルダにサンプルファイルをダウンロードします。

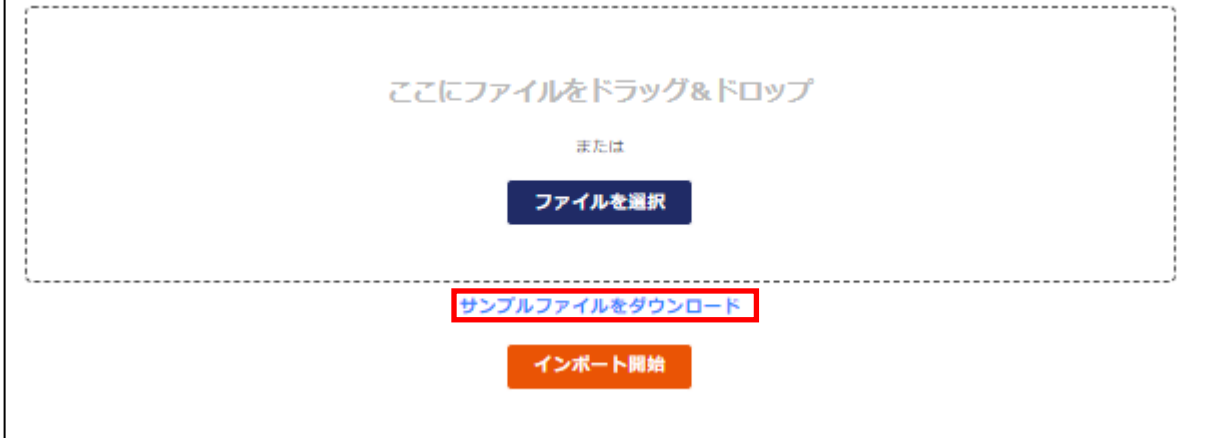

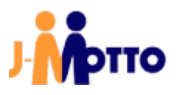

J-MOTTO ユーザー登録マニュアル<管理者向け>

3.4. 下図は、3.3.項でダウンロードしたサンプルファイル(CSV 形式)を、Microsoft Excel で開いた状態です。 このサンプルファイルを編集し、インポート用の一覧ファイルを作成します。

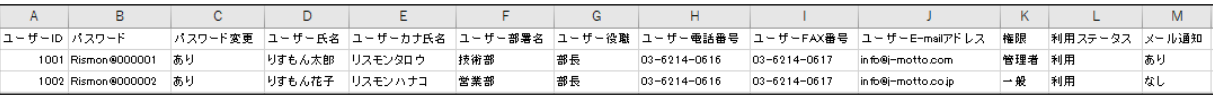

A~M 列の項目は、2.6.項で説明している個別登録時の項目に下表の通り対応しています。 各項目の設定内容は、2.6 項をご参照ください。本項では、特記事項のみ記載します。

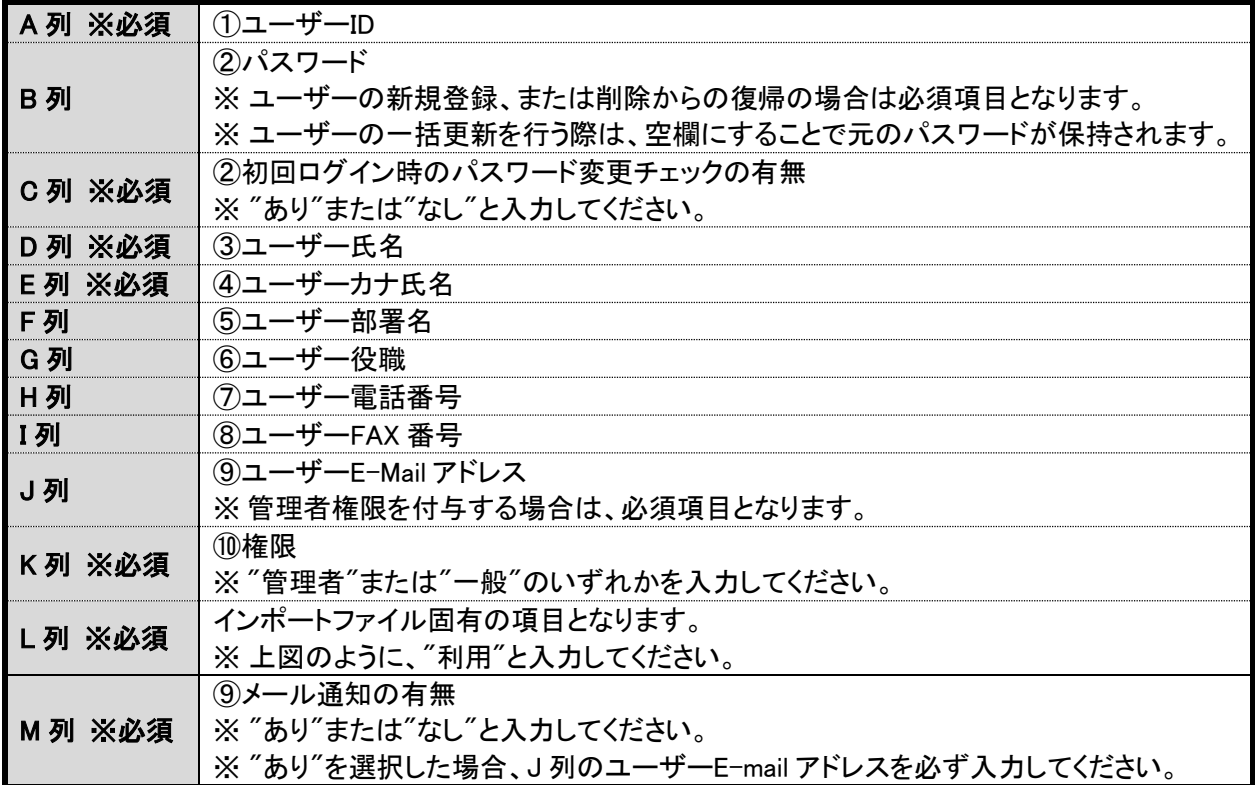

下図は、サンプルを編集した事例です。

管理者と一般権限のユーザーを 1 名ずつ追加しています。

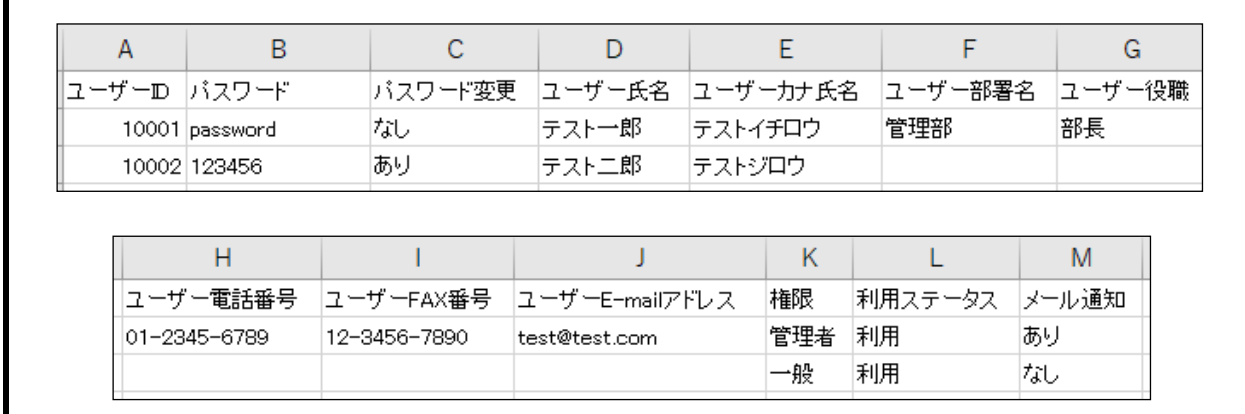

上図の通り、必須ではない項目は空欄で問題ありません。

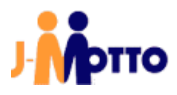

# 【一覧ファイル作成に関する注意事項】

- ・ 一行目の項目名は編集せずに、二行目からユーザー情報を入力してください。
- ・ インポート時に、「ユーザーID」の項目から既存ユーザーと新規ユーザーを判別します。 既に登録済のユーザーID の場合は、既存ユーザーのデータに更新を行い、未登録のユーザーID の場合は 新規ユーザーとして登録を行います。
- 誤った ID を指定してデータの更新を行ってしまわないよう、ご注意ください。
- ・ [ユーザー情報一覧]画面から、既存ユーザーの一覧をエクスポートすることが可能です。 既存ユーザーの情報を一括で変更する場合は、このエクスポートしたファイルを編集し、インポートすること でデータの更新が可能です。
- ・ CSV ファイルを Microsoft Excel で編集する場合、ソフトウェアの仕様により数字の先頭から連続している "0"が全て消去されます(例:"00001"と入力しても、"1"となってしまう)。

 $\degree$ 0 $\degree$ から始まるデータを指定する場合は、下図の通りセルの書式設定で[表示形式]タブの「分類」を文字列に 設定してください。

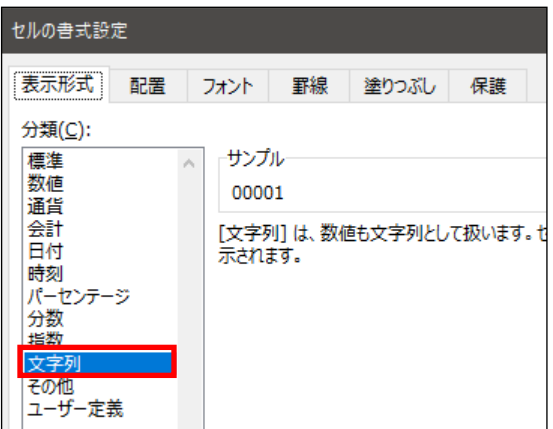

※ 上記の設定は、Microsoft Excel の仕様で CSV ファイルを開く必要となります。

3.5. 作成した一覧ファイルを、画面上の指定位置にドラッグ&ドロップするか、枠内をクリックしてから選択し、[イン ポート開始]ボタンをクリックします。

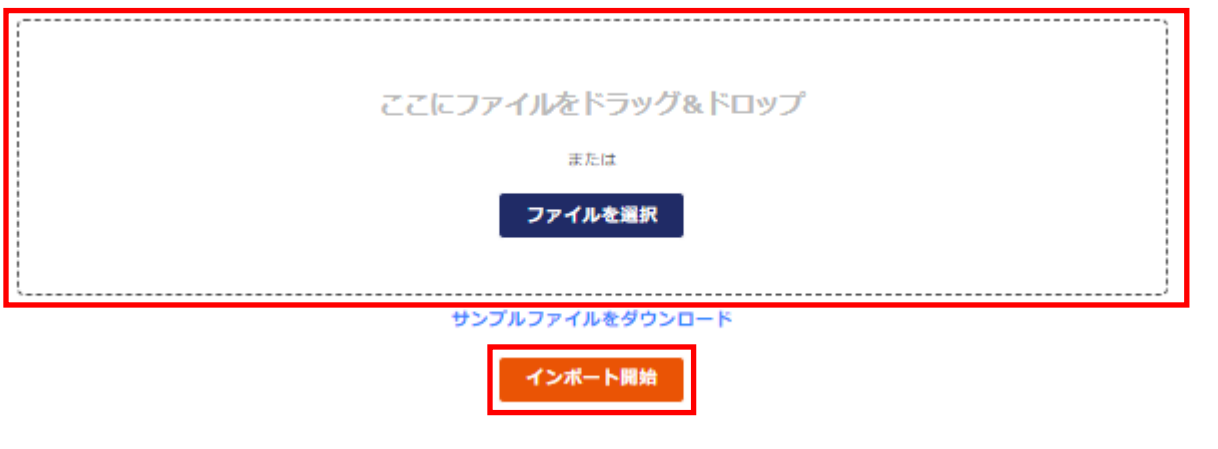

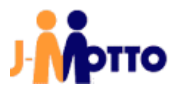

- 3.6. [ユーザーインポート確認]画面の上部には登録内容のサマリが表示されます。
	- ※ 登録実施後のユーザー数が契約ユーザー数を超えた場合はユーザー超過料金が発生いたしますので ご注音ください。

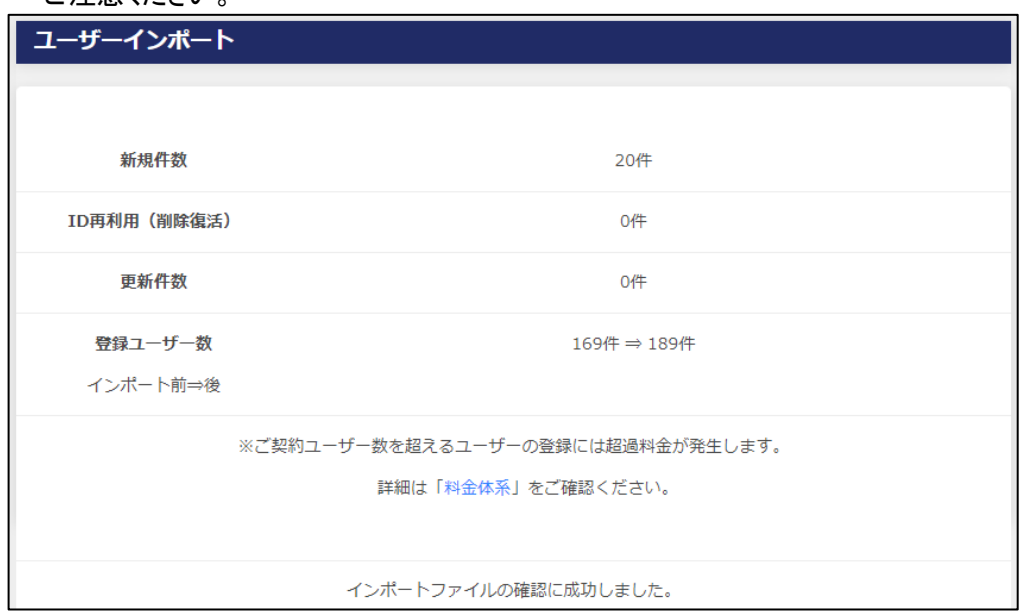

## [ユーザーインポート確認]画面の下部には、一覧ファイルで一番上に入力されたユーザーの登録内容がプレ ビュー表示されます。

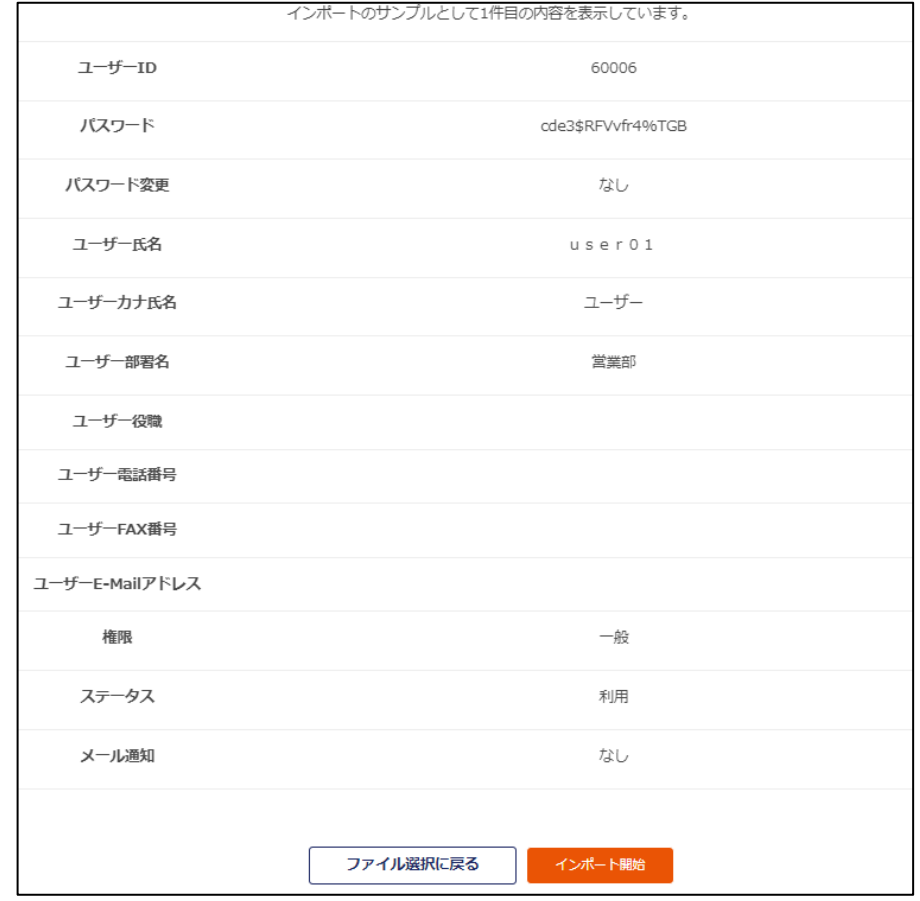

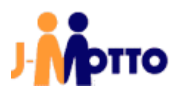

一覧ファイルの内容に不備がある場合は、下図のようにエラーが表示されます。 エラー詳細が txt ファイルでダウンロードできますので、指摘箇所を修正し再度ファイルを選択してください。

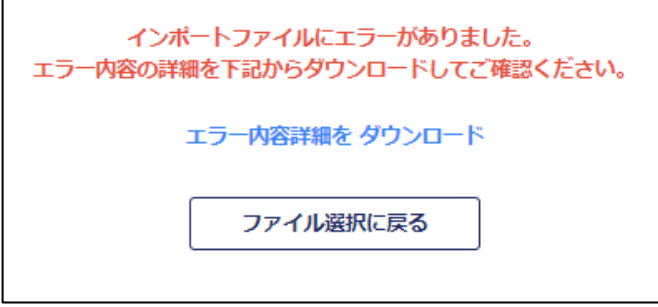

登録内容に問題がなければ、[インポート開始]ボタンをクリックします。

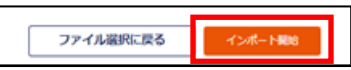

3.7. 一覧ファイルの入力内容に不備が無ければ、下記のように登録した件数が表示されます。

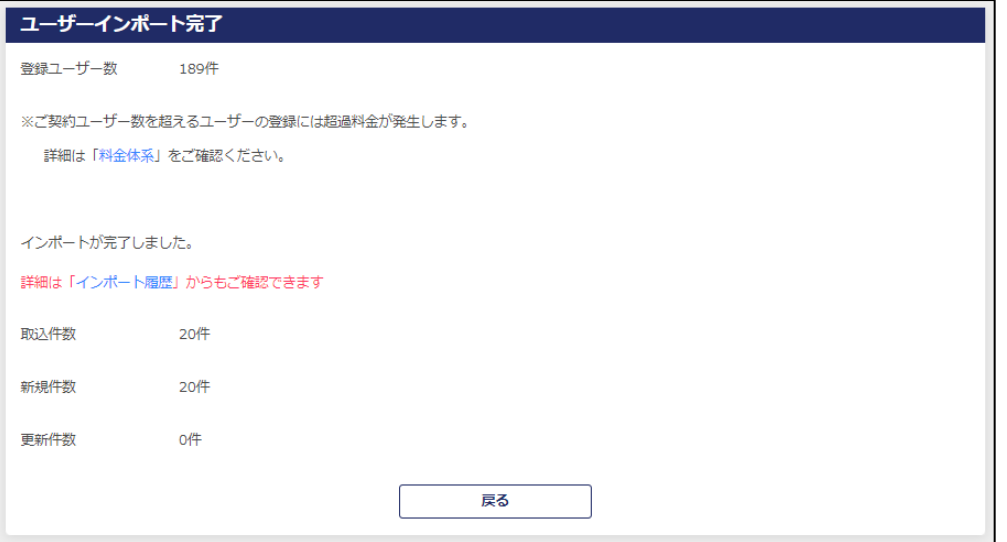

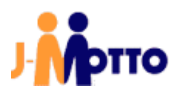

インポート履歴をクリックすると、インポート履歴が一覧表示されます。

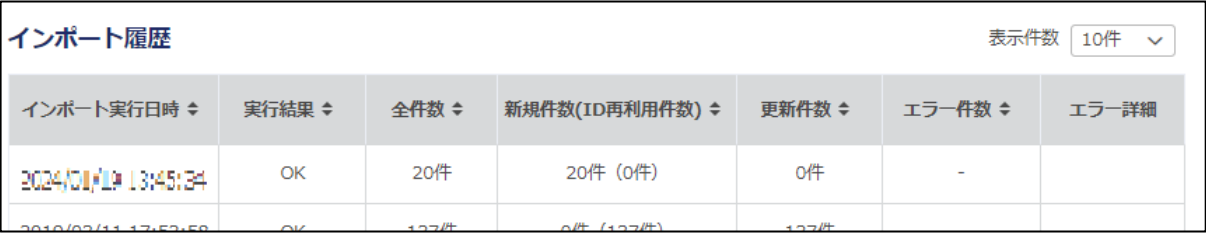

以上で、「3.会員情報管理画面からのユーザー一括登録」は完了です。

Copyright (C) 2019 Rismon Business Portal Co.,Ltd. All Rights Reserved. GW-2024-01-EDT03-9

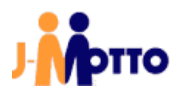

# • お問合せ

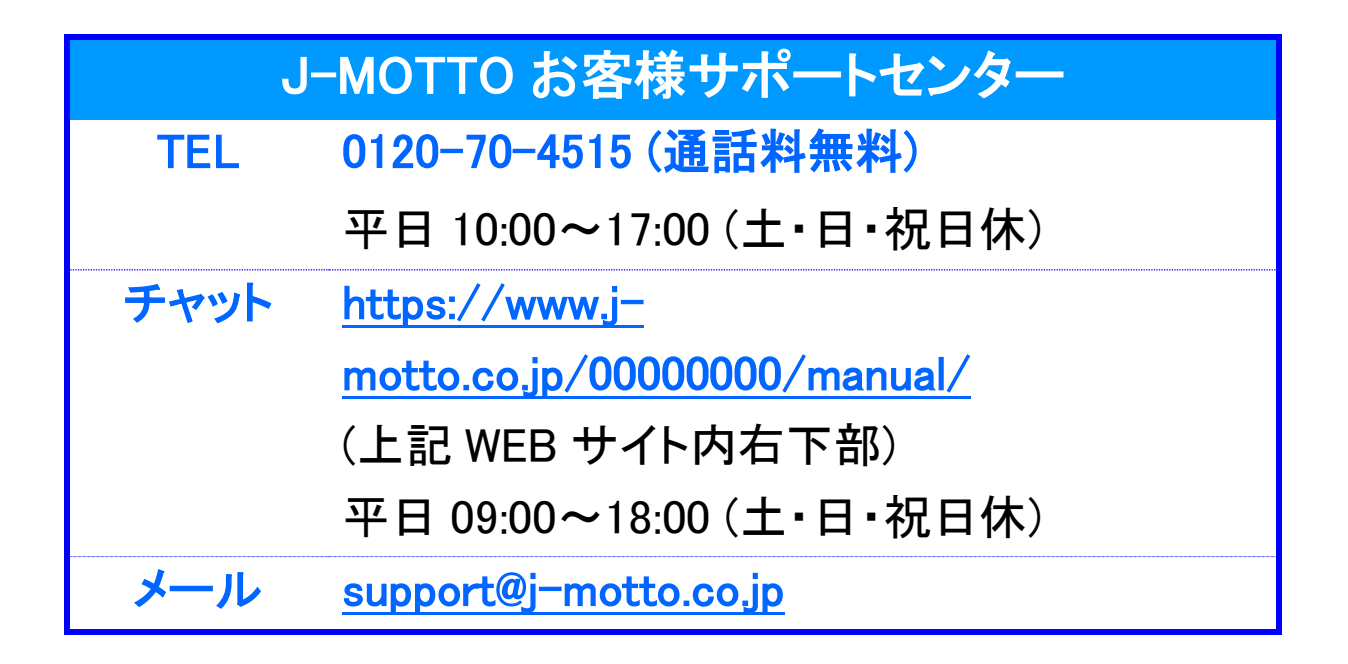

操作方法や設定でご不明な点がございましたら、お気軽にお問合せください。